## **PROGRAMMATION DE LA TELECOMMANDE**

**Attention ! :** 

**La programmation de la télécommande nécessite le programmateur USB (non fourni :** 

#### **SUPERIOR-PROG.**

**Avant de programmer la télécommande, munissez vous des marques et des modèles des** 

#### **Appareils que vous voulez contrôler**

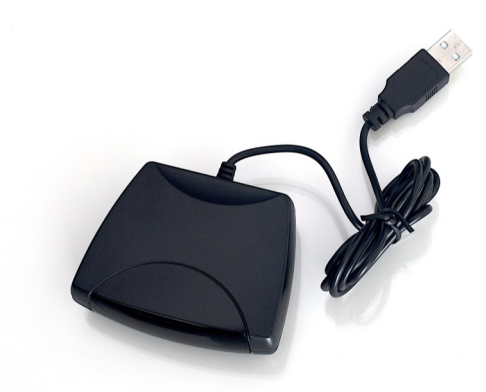

**Téléchargez le logiciel Superior sur le site www.radio-materiel.ch puis l'installer.**

**2. Une fois installé, démarrez le logiciel Superior puis cliquez sur OK.**

**3. Connectez le programmateur USB à votre ordinateur**

**4. Positionnez votre télécommande face au programmateur USB, puis appuyez simultanément**

**sur les touches de Volume + et Volume -. (img.1)**

**(Posez la télécommande à plat devant le programmateur pour un meilleur alignement)**

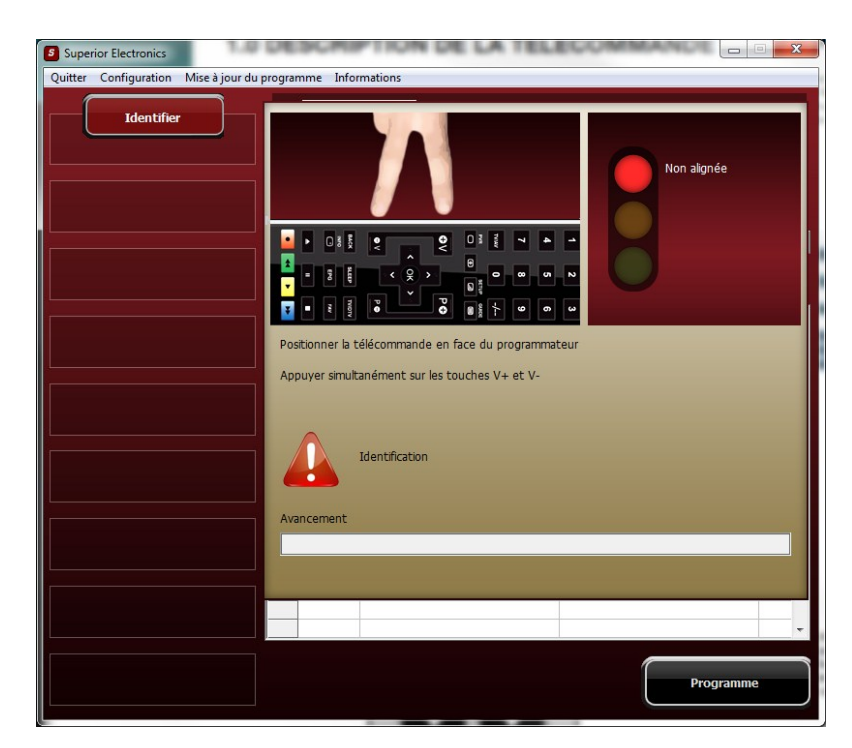

**5. Sélectionnez le média (TV, Décodeur TNT, ...) dans la colonne de gauche puis choisissez le type, la marque et le modèle de votre appareil.** 

**Une fois votre appareil trouvé, double-cliquez sur celui-ci pour l'attribué à votre média.(img.2)**

**Remarque : Il est possible d'effectuer une recherche (marque, modèle) pour trouver plus** 

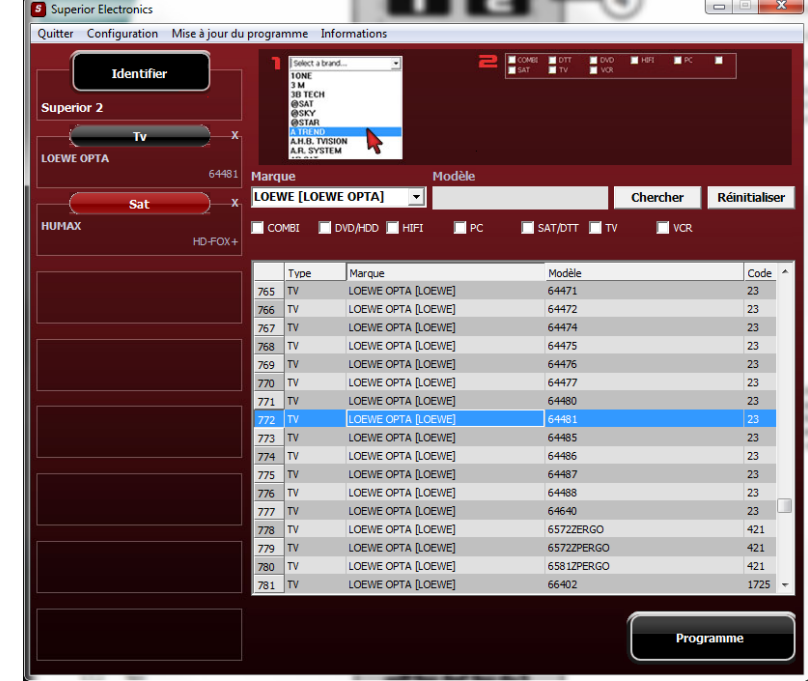

**Rapidement votre appareil.**

img. 2

**6. Une fois, que vous avez attribué tout vos médias à vos appareils, cliquez sur « Programme » : Il vous sera alors demandé de repositionner votre télécommande face au programmateur USB** 

**et d'appuyer simultanément sur les touches de Volume + et Volume -. (img.3) Dès que vous aurez réalisé cette étape, votre télécommande sera opérationnelle. (img.4)**

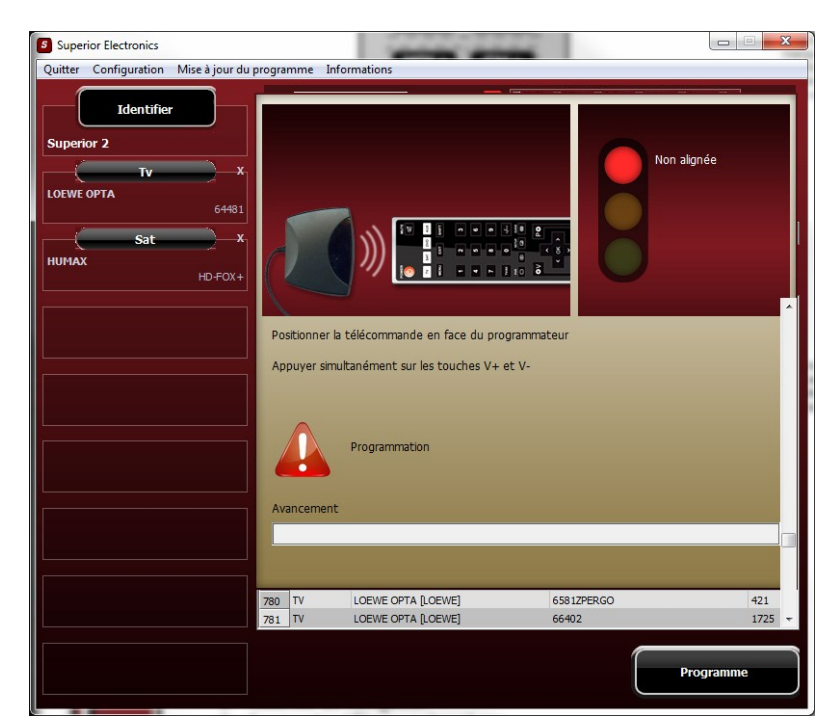

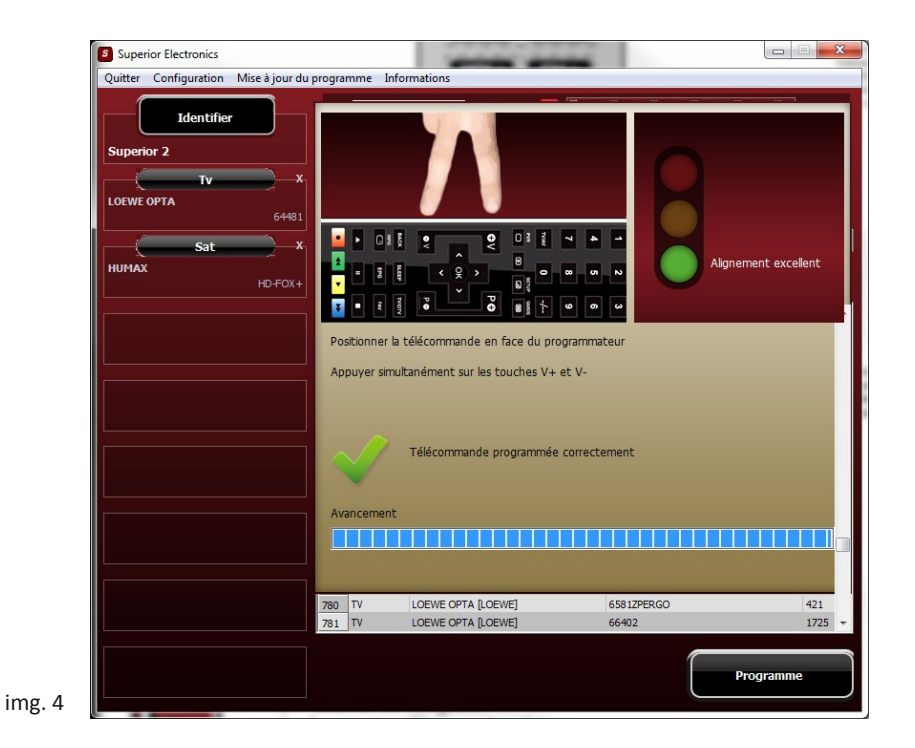

# **MISE A JOUR DE LA BASE DE DONNEES**

- Superior Electronics Configuration Mise à jour du prog Qu Identifier n alignée  $-110 - 8$ Positionner la télécommande en face du programmateur Appuyer simultanément sur les touches V+ et V-Identification
- **1. Cliquez simplement sur l'onglet mise à jour du programme**

### **2. La mise à jour démarre automatiquement**

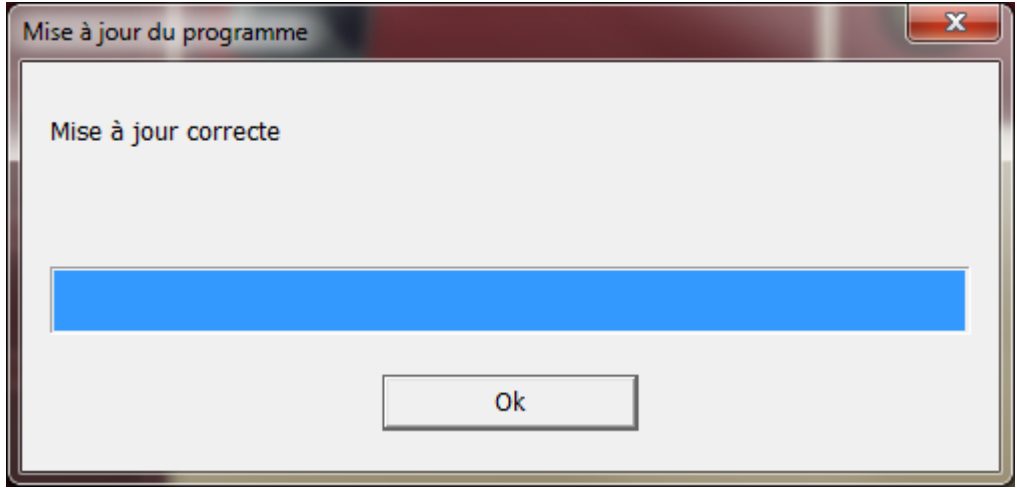

**3. Une fois la mise à jour faite, allez vérifier sous l'onglet information la date de la dernière mise à jour**

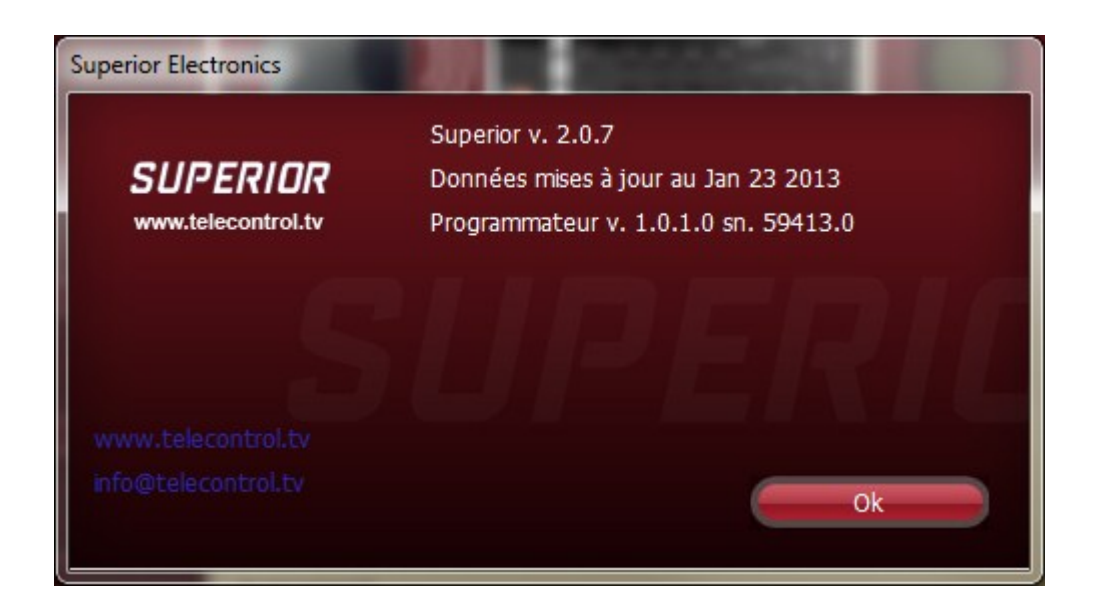